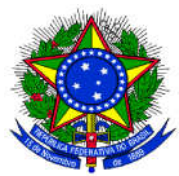

## UNIVERSIDADE FEDERAL DA INTEGRAÇAO LATINO-AMERICANA MINISTÉRIO DA EDUCAÇÃO PRÓ-REITORIA DE GRADUAÇÃO

## TUTORIAL PARA AUTORIZAÇÃO DO PROJETO DE MONITORIA PELA COORDENAÇÃO DE CURSO

Após o cadastro do projeto de monitoria no sistema, é necessário que o docente coordenador de curso autorize a proposta. Para realizar a autorização de um projeto de monitoria, o docente coordenador de curso precisa estar com o vínculo de chefia registrado no SIGAA. e monitoria no sistema, é necessário que o docente<br>a proposta. Para realizar a autorização de um projeto<br>nador de curso precisa estar com o vínculo de *chefia* 

Após acessar o SIGAA e digitar a senha, o sistema vai apresentar os vínculos encontrados:

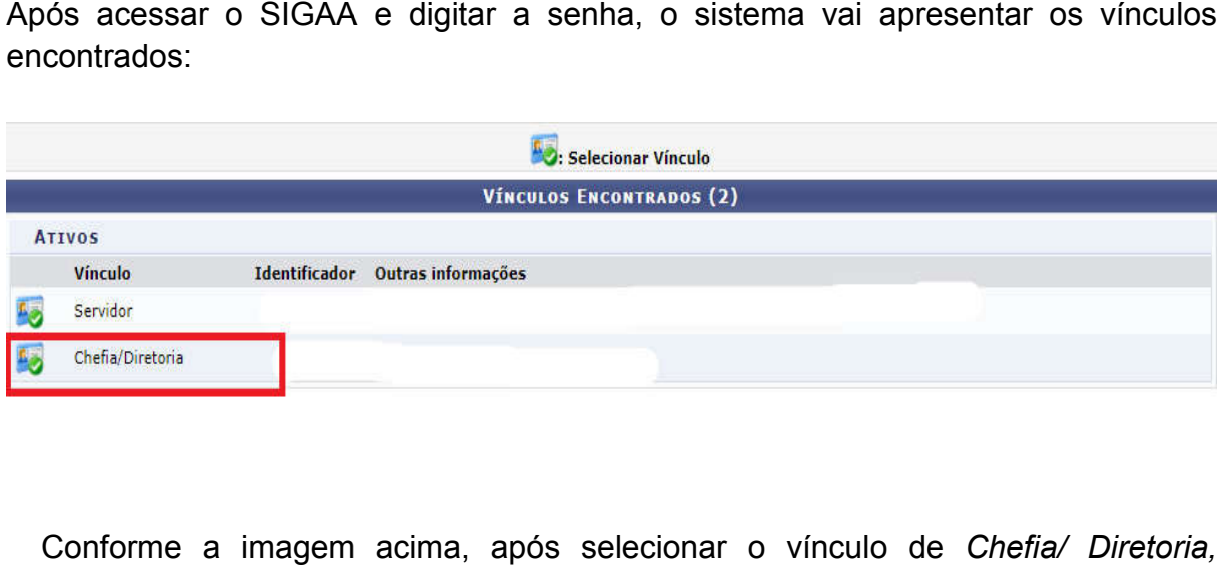

Conforme a imagem acima, após selecionar o vínculo de Chefia/ Diretoria, acessar o Portal do Docente:

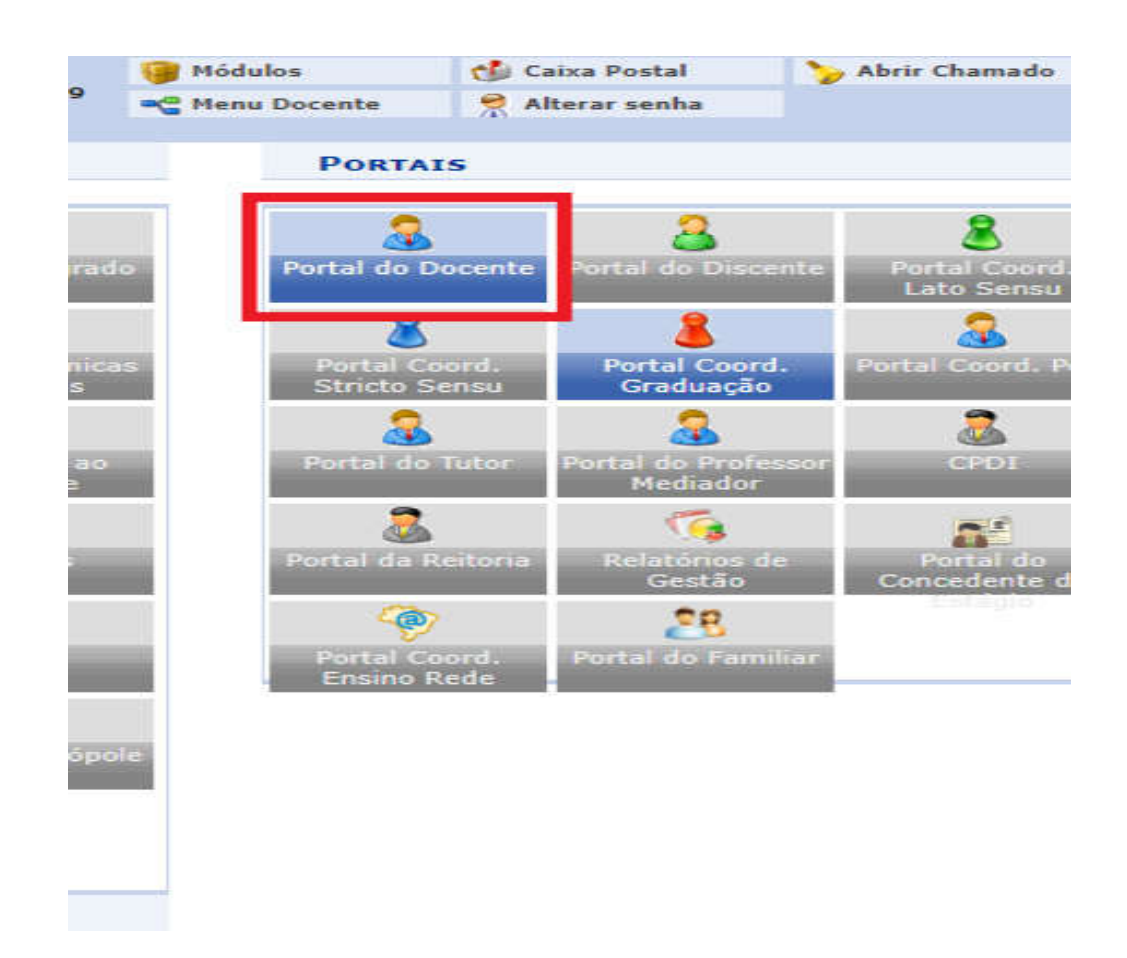

Na nova tela que será exibida, clicar no Menu Chefia> Autorizações> Autorizar Projetos de Ensino, conforme imagem abaixo:

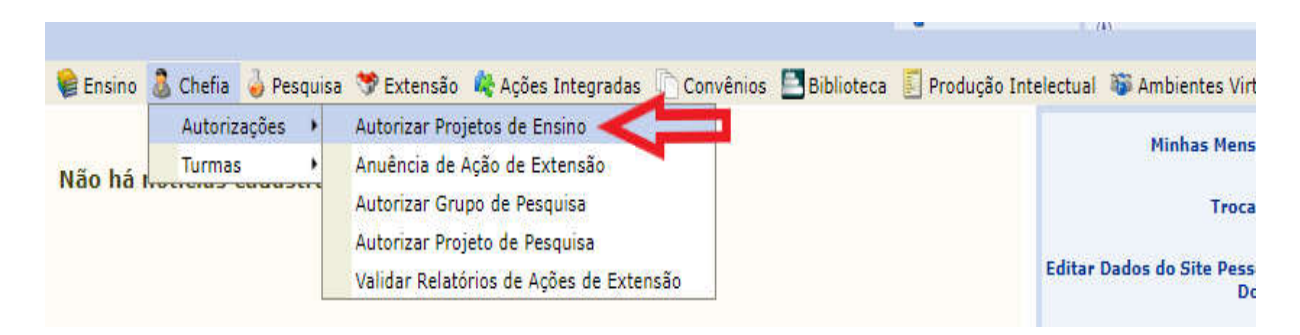

O sistema vai apresentar a seguinte tela:

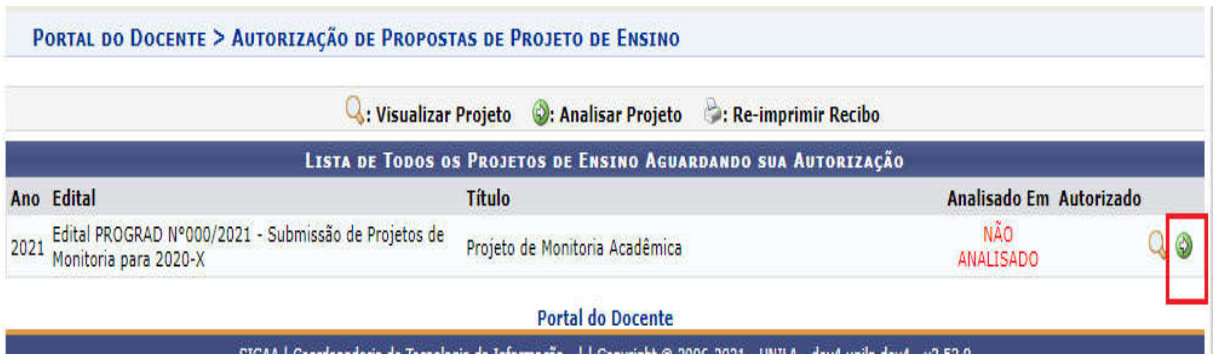

Para visualizar o conteúdo da proposta do projeto, clicar no ícone: VISUALIZAR PROJETO.

Para realizar a aprovação da proposta, clicar no ícone: **ANALISAR PROJETO.** Será exibida a seguinte tela:

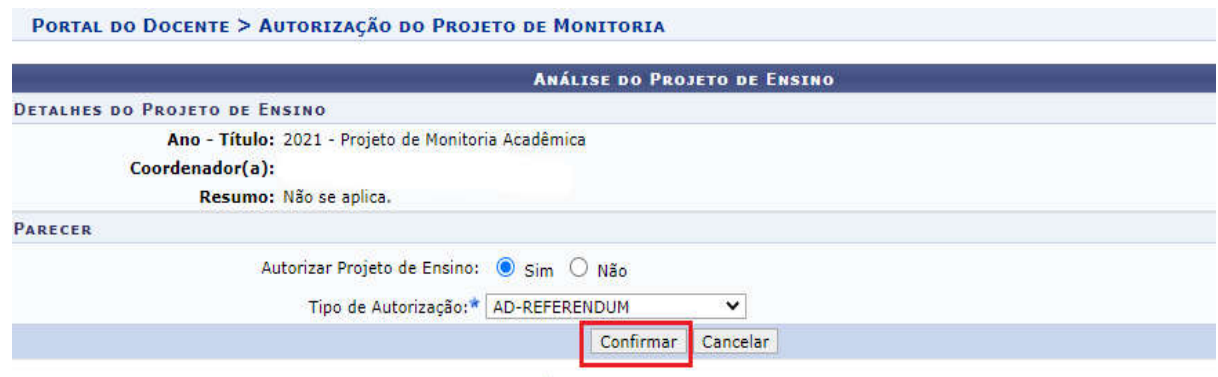

Na tela acima, em *parecer*, indicar se autoriza ou não a proposta do projeto. Depois, clicar no botão CONFIRMAR. Por fim, o sistema exibe, em formato para impressão, um *recibo de autorização,* conforme a imagem abaixo:

Recibo de Autorização do Projeto de Ensino

Número Recibo: 5425774 Título do Projeto: Projeto de Monitoria Acadêmica Edital: (Edital PROGRAD Nº000/2021 - Submissão de Projetos de Monitoria para 2020-X) Situação: AGUARDANDO DISTRIBUIÇÃO DO PROJETO **Resumo do Projeto:** Não se aplica.

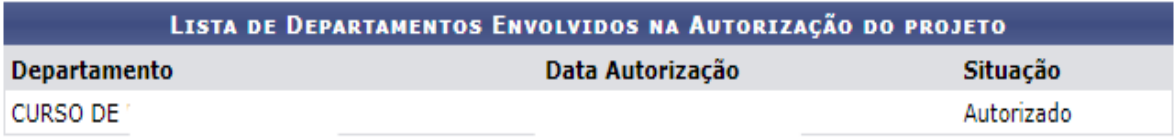